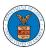

### HOW TO NAVIGATE THROUGH THE HEADER MENUS?

1. Click on the **HOME** menu to navigate to the **eFile and eServe Homepage**.

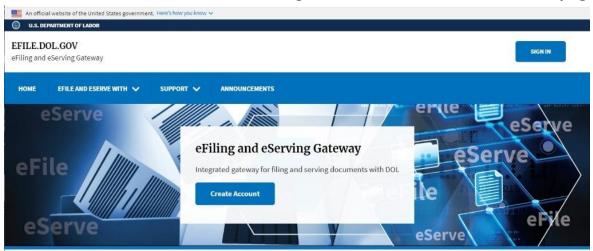

2. Click on **DASHBOARD** to display the dropdown menu.

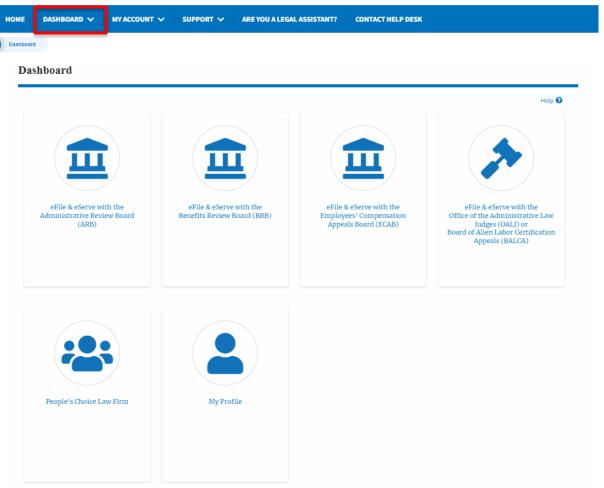

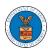

3. To navigate to the dashboard for OALJ and BALCA, click on the sub-menu OALJ and BALCA Dashboard from the DASHBOARD header menu.

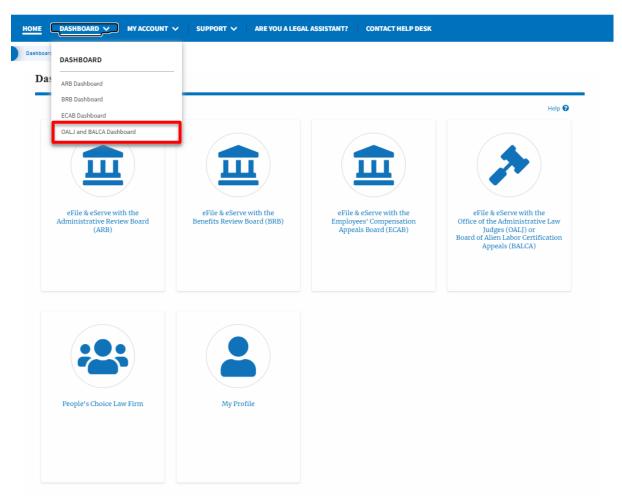

4. To navigate to the ARB Appeals dashboard, click on the sub-menu **ARB Dashboard** from the **DASHBOARD** header menu.

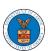

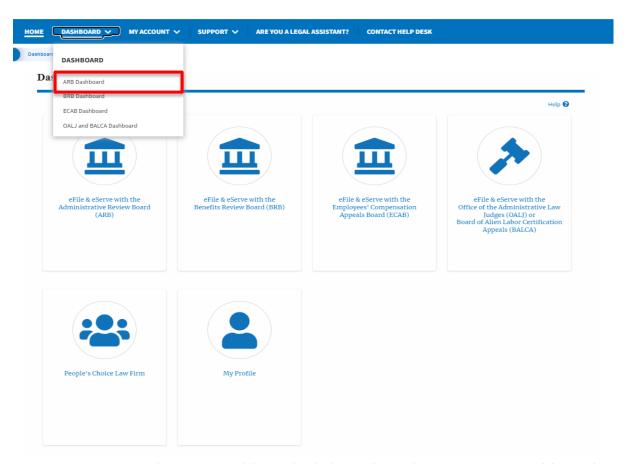

5. To navigate to the BRB Dashboard, click on the sub-menu **BRB Dashboard** from the **DASHBOARD** header menu.

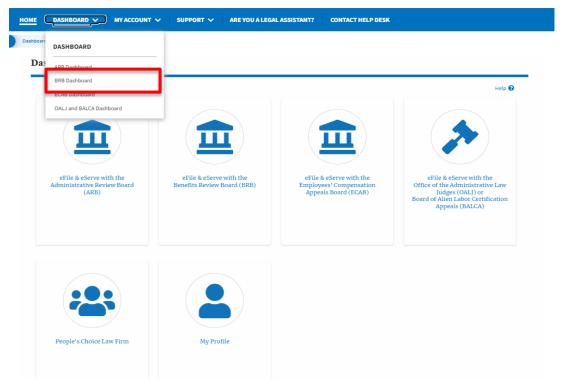

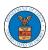

6. To navigate to the ECAB Dashboard, click on the sub-menu **ECAB Dashboard** from the **DASHBOARD** header menu.

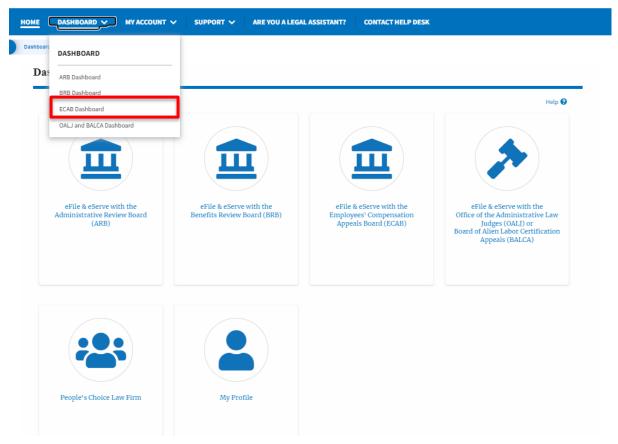

7. Click on the header menu **My Account** to access the My Account dropdown.

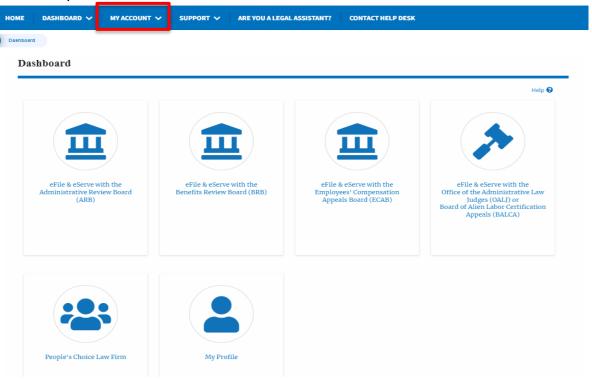

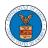

8. Click on the sub-menu **My Profile** from the **MY ACCOUNT** header menu to access the 'My Profile' page.

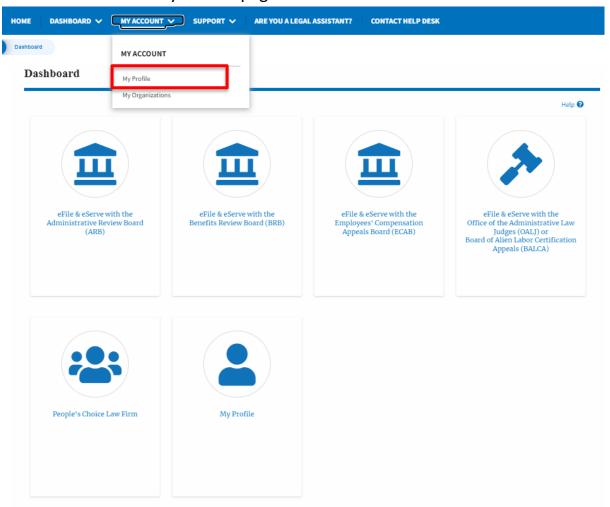

9. Click on the sub-menu **My Organizations** menu from the **MY ACCOUNT** header menu to access the 'My Organizations' page.

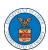

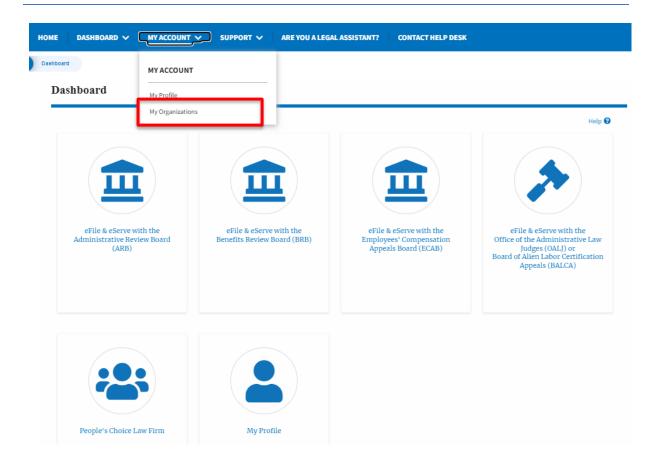

10. Click on the header menu **Support** to access the Support drop.

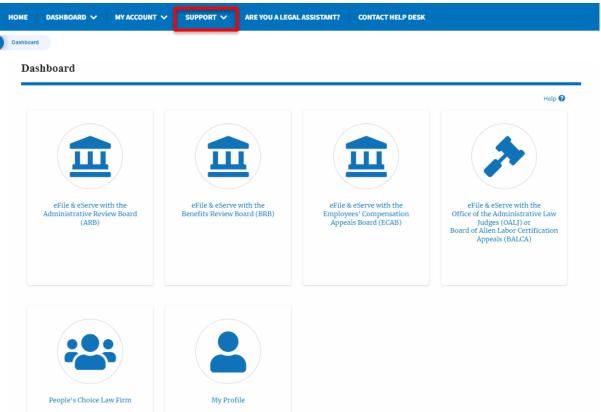

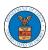

11. Click on the sub-menu **Frequently Asked Questions (FAQ)** from the **SUPPORT** header menu to access the 'FAQ' page.

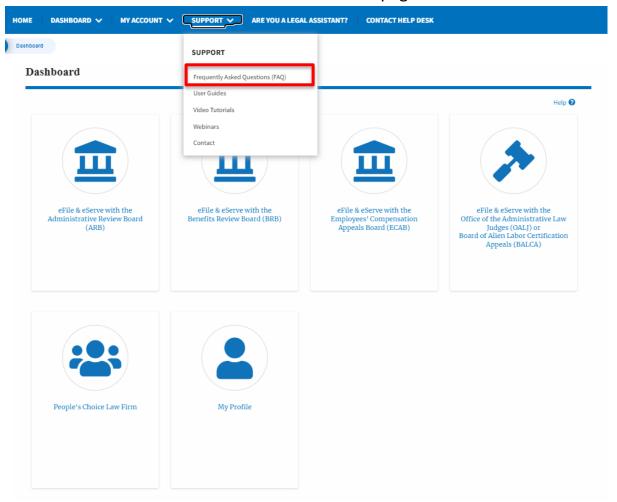

12. Click on the sub-menu **Video Tutorials** from the **SUPPORT** header menu to access the 'Video Tutorials' page.

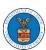

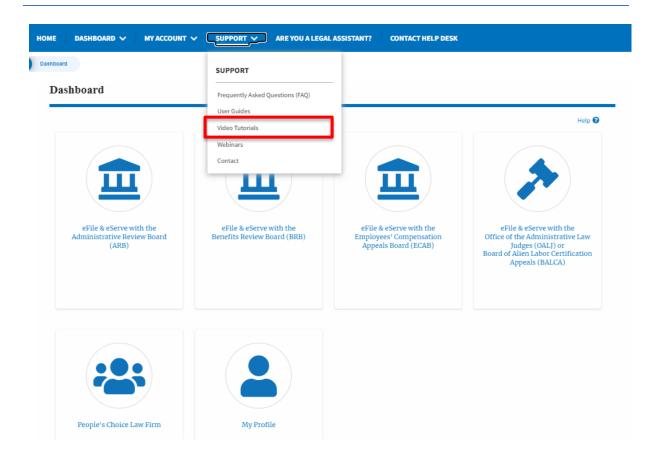

13. Click on the sub menu **User Guides** from the **SUPPORT** header menu to access the 'User Guides' page.

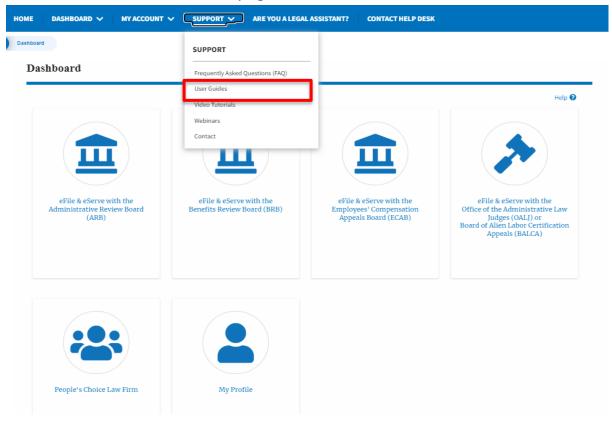

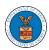

14. Click on the sub menu **Contact** from the **SUPPORT** header menu to access the 'Contact' page.

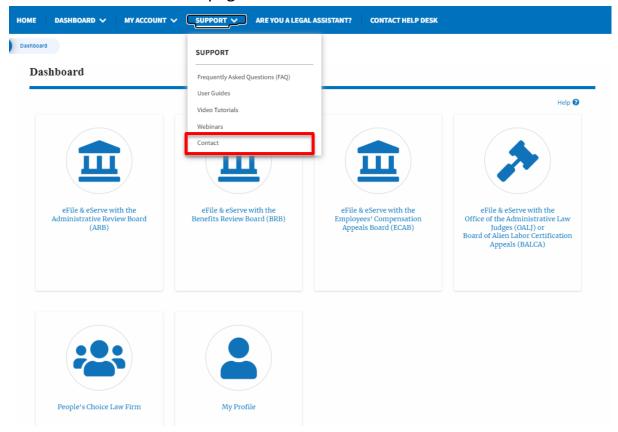

15. Click on the sub-menu **Webinars** from the **SUPPORT** header menu to access the Recordings of the webinars conducted.

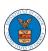

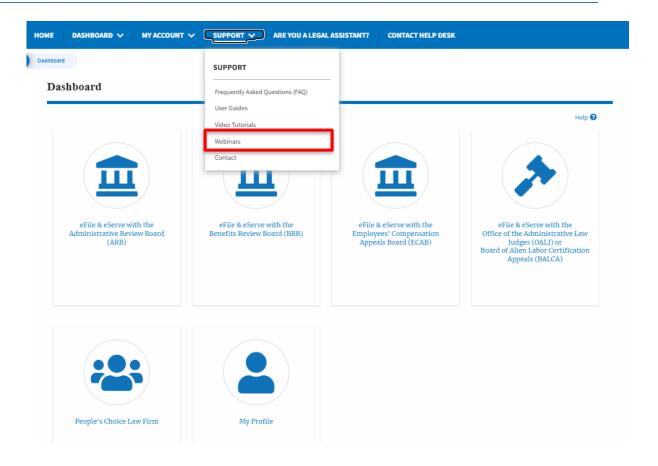

16.Click on the sub-menu **Are you a Legal Assistant** from the header menu to access the instructions and links to user guides for Legal Assistants.

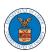

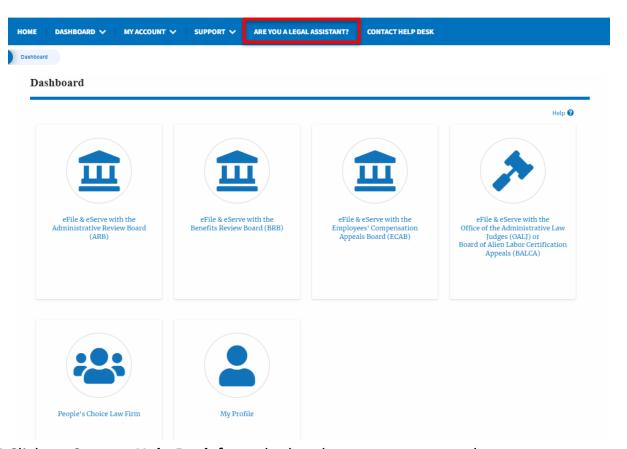

17. Click on **Contact Help Desk** from the header menu to access the 'Contact' page directly.

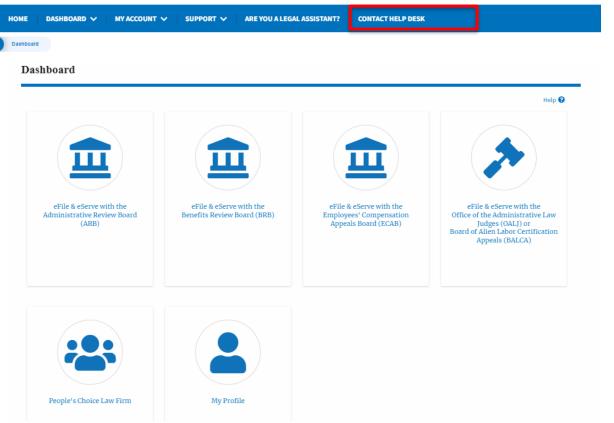